## グローバルフェスタ2021 申込マニュアル

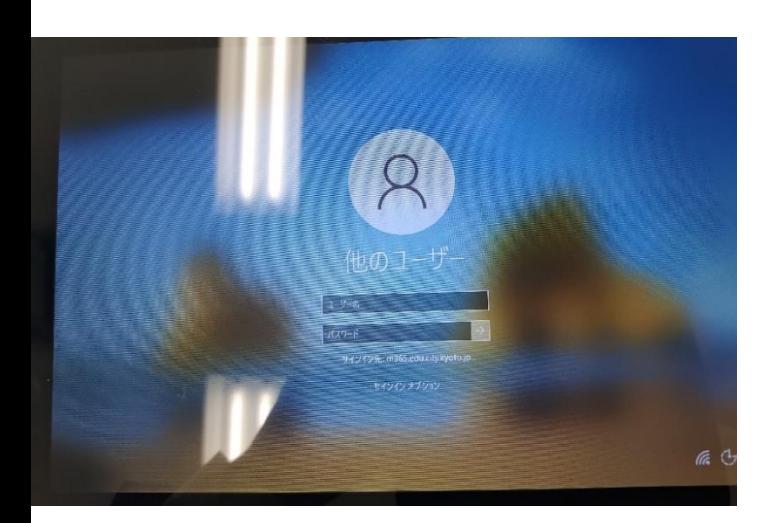

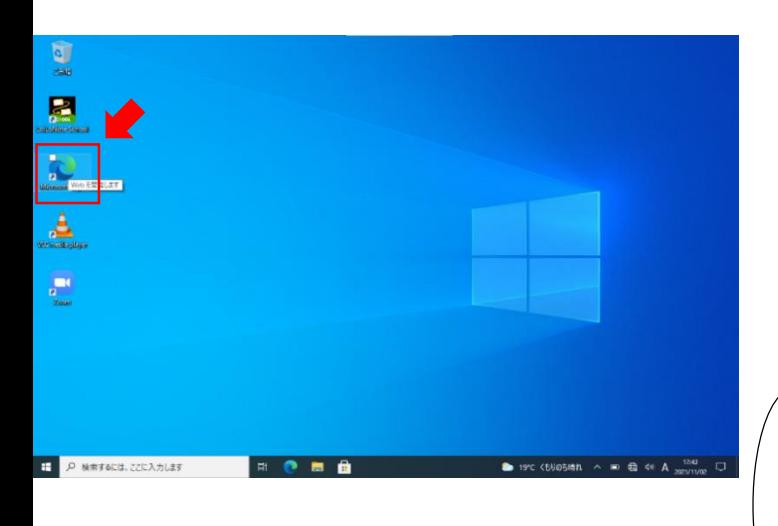

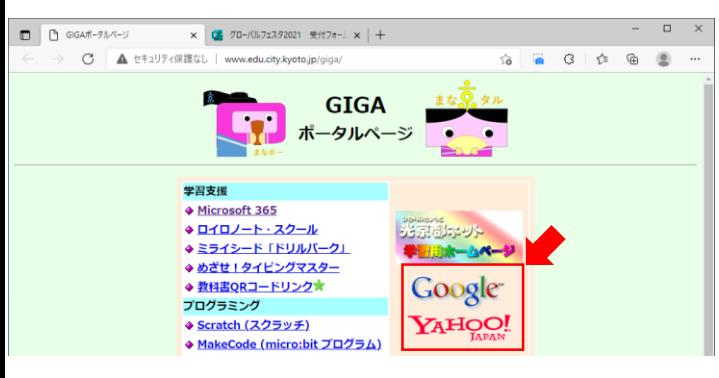

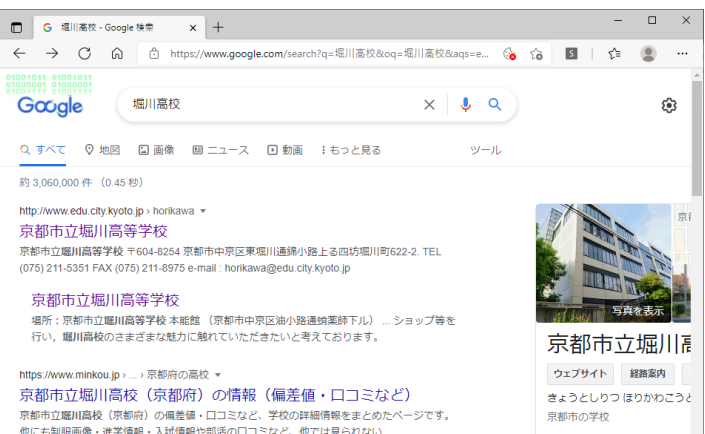

①GIGA端末にサインインします。

②Microsoft Edgeをクリックし ます。

※実施要項のQRコードをス キャンした場合は⑤に飛んで ください。  $\left($ ORコードを読み込む場合は $\right)$ スタートメニューから「QR コードスキャン」を起動しま す。

③GIGAポータルページから GoogleやYahoo等を開き,市立 高校を検索します。(例とし て「堀川高校」と検索してい ます。)

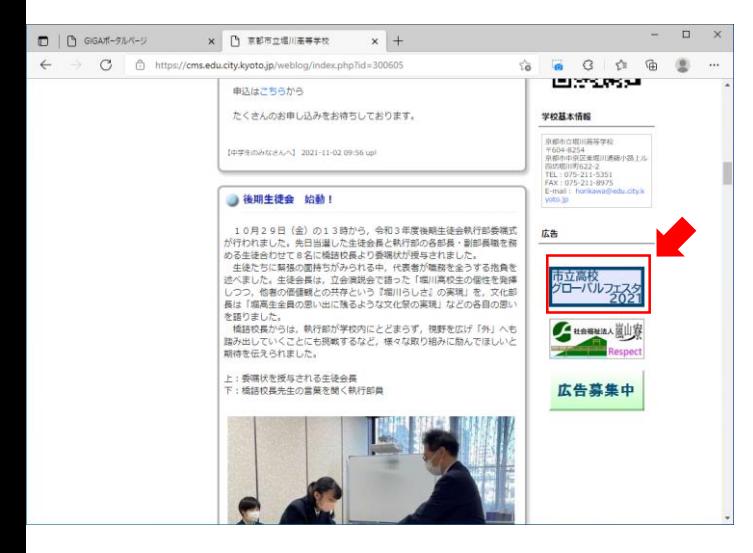

④市立高校のホームページ右側 にグローバルフェスタ2021特設 サイトへのリンクがありますの で,クリックします。

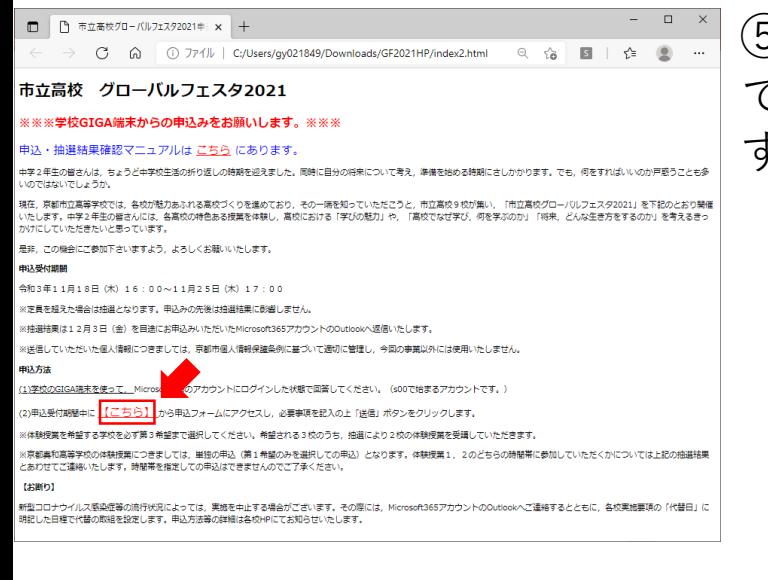

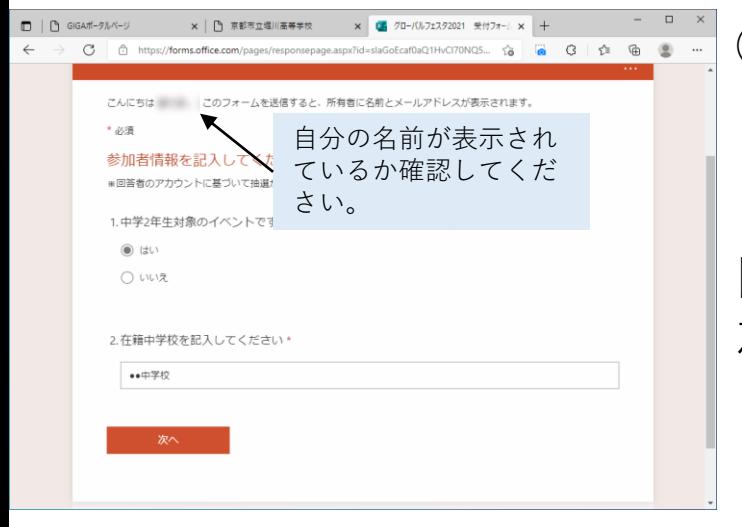

⑤特設ページが表示されますの で,【こちら】をクリックしま す。

⑥申込フォームが表示されたら, まず自分の名前が表示されてい るか確認してください。

間違いがないことを確認し,参 加者情報を入力してください。

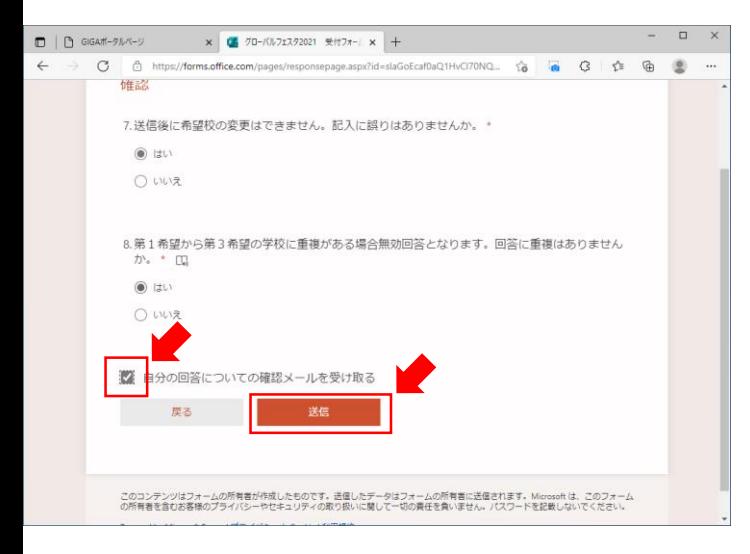

(7)最後まで入力したら, 送信を クリックします。

「自分の回答についての確認 メールを受け取る」にチェック を入れると,回答結果が Outlookに送信されます。 回答結果を受け取りたい場合は, チェックを入れてください。

※Outlook: Microsoft 365から利 用可能なメールの送受信ができ るサービス。

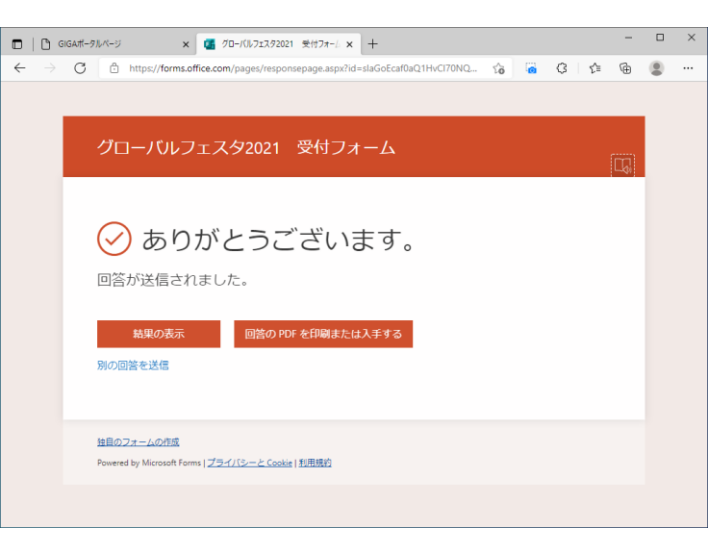

⑧「ありがとうございます。」 のページが表示されたら、申込 完了です。

「結果の表示」をクリックする と自分の回答が確認できます。

※⑦で「自分の回答についての 確認メールを受け取る| に チェックを入れた場合は⑨~⑪ を確認してください。

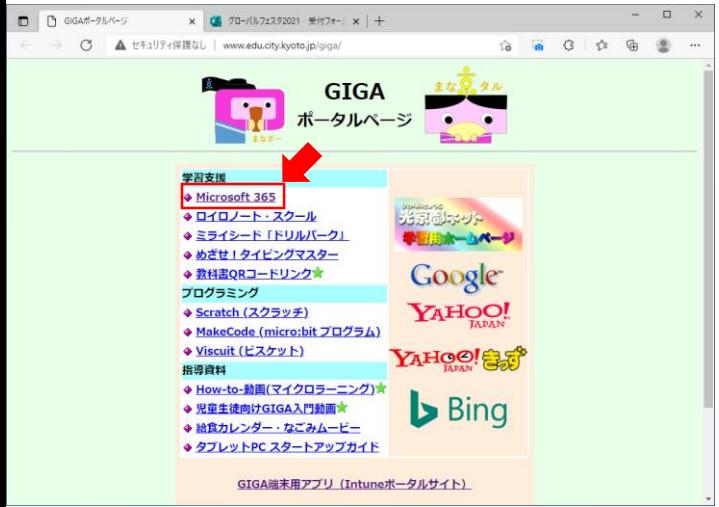

 $x$  0

おはようございます

おすすめ  $-100$ 

2011-108

D 検索

C

Office 365

A I

 $\widehat{F}$ 

 $\mathbb{R}$ 

x 06 グローバルフェスタ2021 受付フォーム × | +

 $5\%$  $\sqrt{2}$  $\mathbb{G}$  ⑨ ⑦で「自分の回答について の確認メールを受け取る」に チェックを入れていた場合、完 了確認メールが届きます。 確認するためには,GIGAポータ ルページに戻り, Microsoft 365 を起動します。

⑩左のアイコン一覧から Outlookをクリックします。

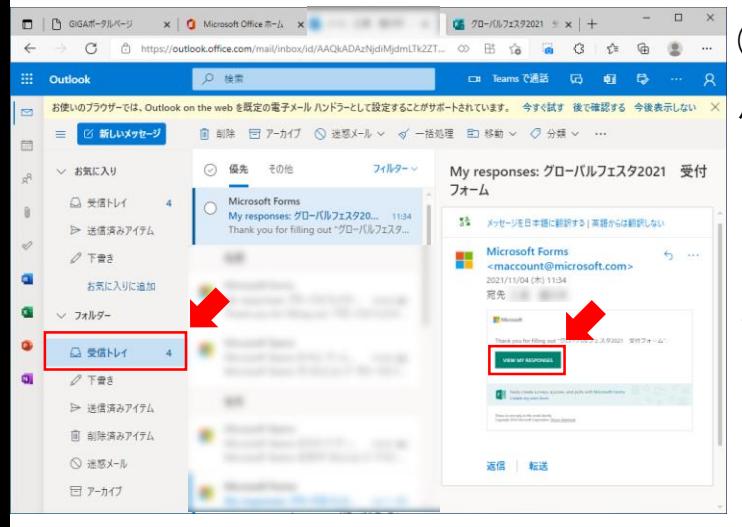

 $(1)$ Microsoft Formsからメールが 届いています。受信トレイから メールを確認し,本文の 「VIEW MY RESPONSES」をク リックすると自分の回答を確認 できます。

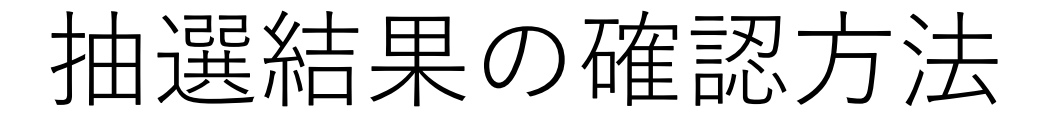

※抽選結果は12月3日(金)を目途に Outlookへメールでお送りします。

メールが届かない場合はグローバルフェスタ 2021事務局までお問い合わせください。

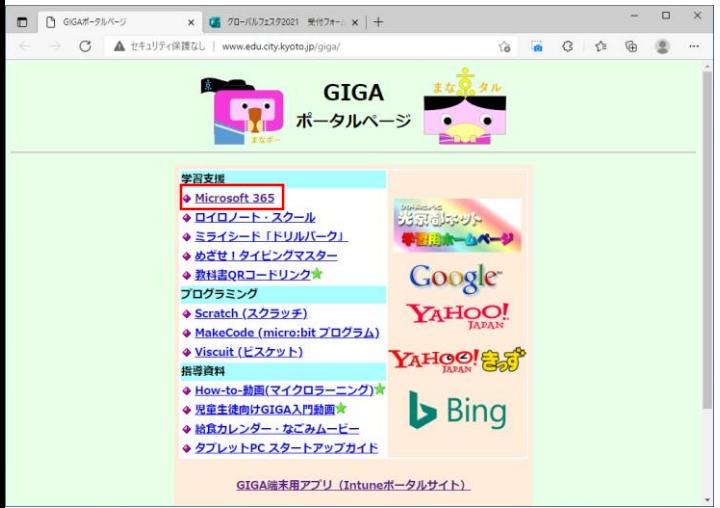

 $\Box$   $\Box$  GIGA#-9ルページ

 $\frac{111}{211}$  Office 365

n I

 $\bigoplus$ 

 $\overline{a}$ 

x. É. d. ó ú, s. di

 $\mathbb B$ 

C.

おすすめ

 $-100$ 

①Microsoft 365を起動します。

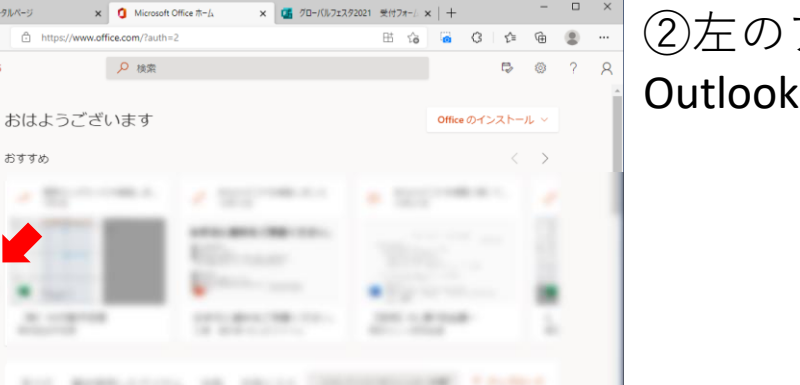

## ②左のアイコン一覧から Outlookをクリックします。

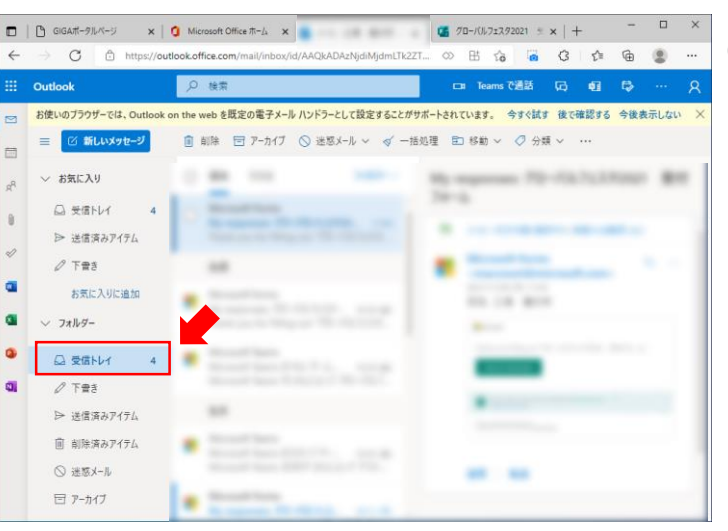

③高校もしくは,グローバル フェスタ2021事務局から「グ ローバルフェスタ申込結果」と いうタイトルのメールが届いて いますので,受信トレイから確 認してください。